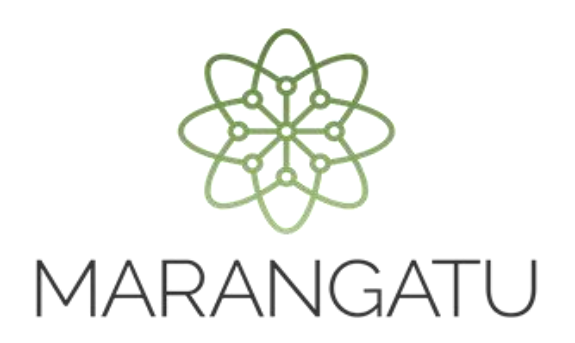

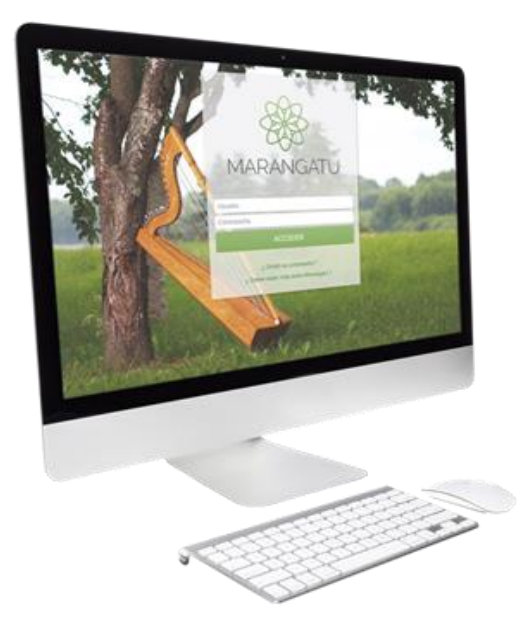

### **Presentación de Auditoria Externa Impositiva.**

A través del Sistema Marangatu (Contribuyente). (Formulario N° 157 - Versión 3)

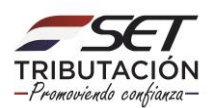

**PASO 1:** A fin de realizar la presentación del Formulario 157-3 Informe de Auditoria Externa Impositiva, el Contribuyente debe ingresar al Sistema Marangatu con su RUC (Sin dígito Verificador) y clave de acceso.

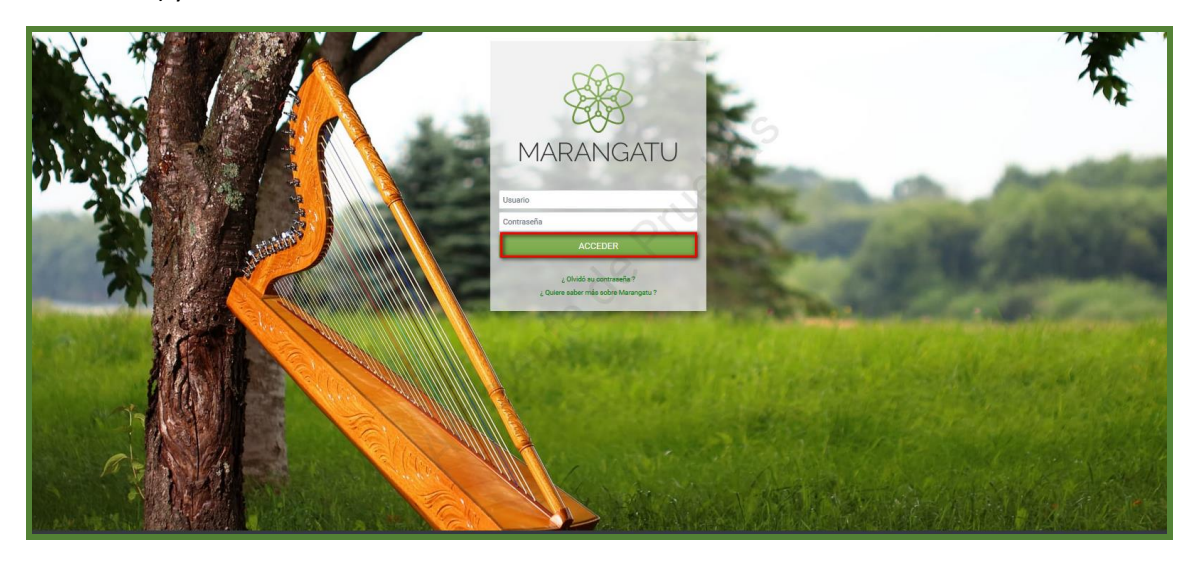

#### **Importante:**

Previo a la presentación deberá realizar la comunicación correspondiente del Auditor Externo Impositivo a través del módulo de comunicación de Auditor Externo Impositivo Contratado (Formulario N° 438). Cuyas guías se encuentra en la página web de la SET, opción Biblioteca Impositiva/Auditoria Impositiva.

**PASO 2:** En el menú principal se debe seleccionar el módulo DECLARACIONES JURADAS Y PAGOS.

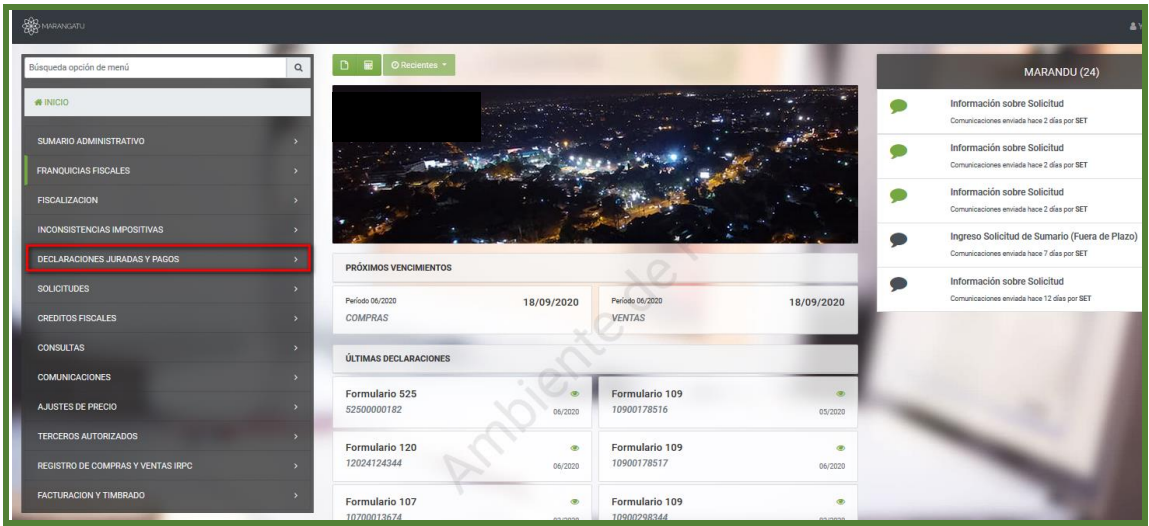

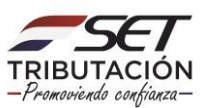

### **PASO 3:** Luego debe presionar la opción PRESENTAR AUDITORIA EXTERNA IMPOSITIVA.

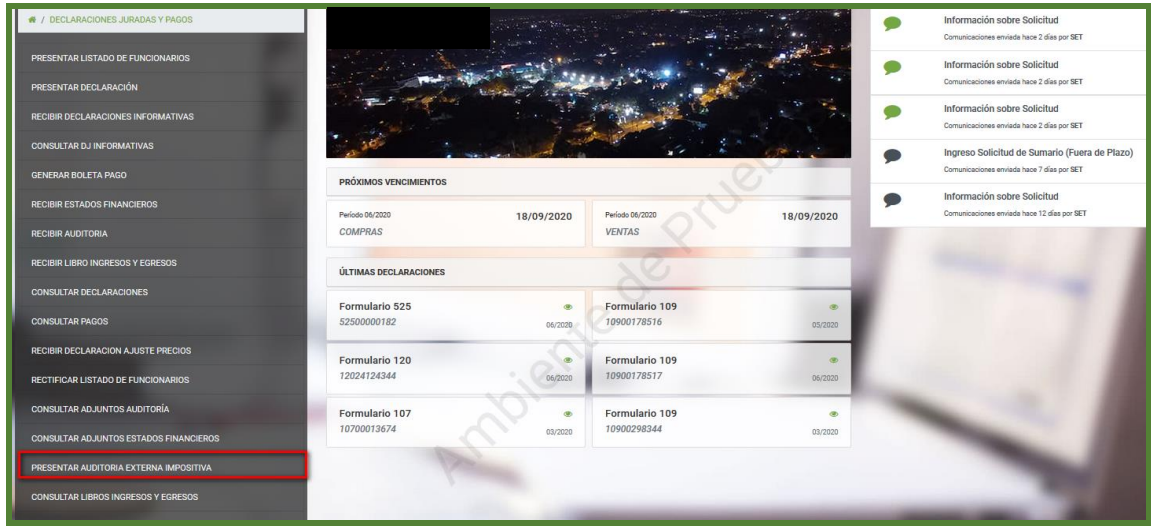

**PASO 4:** El sistema solicitará seleccionar el periodo, ingresar los datos referentes al auditor, N° de Registro, Número de Identidad del Socio Firmante, Número de Identidad del Contador y el tipo de dictamen. Luego deberá dar clic en el botón CONTINUAR.

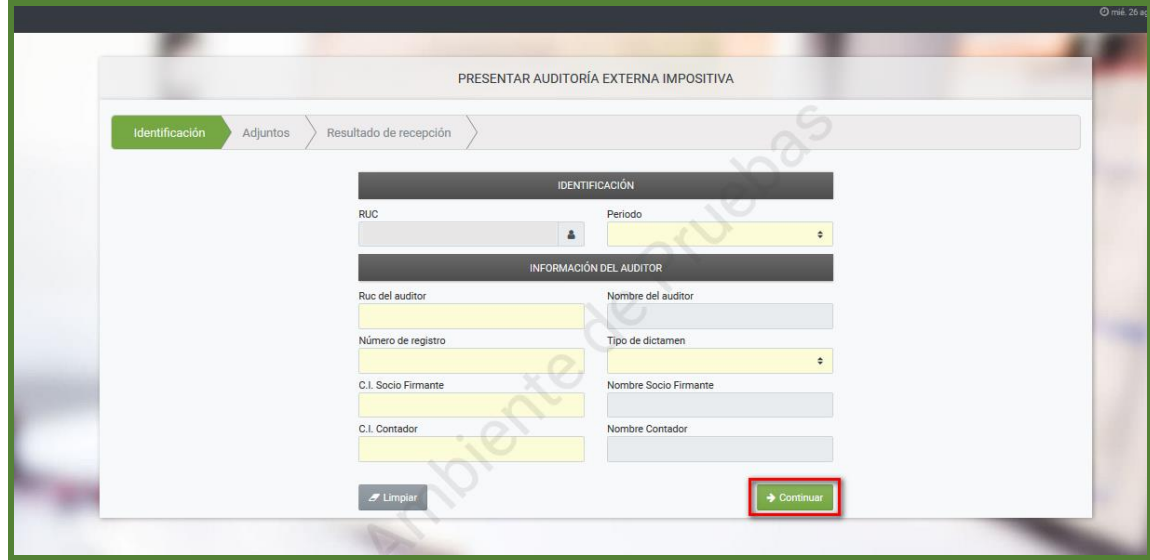

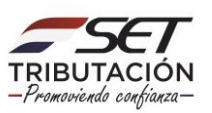

**PASO 5:** Para adjuntar los archivos correspondientes, deberá presionar el botón + SUBIR ARCHIVO y posteriormente seleccionar la carpeta en la cual se encuentra ubicada el archivo.

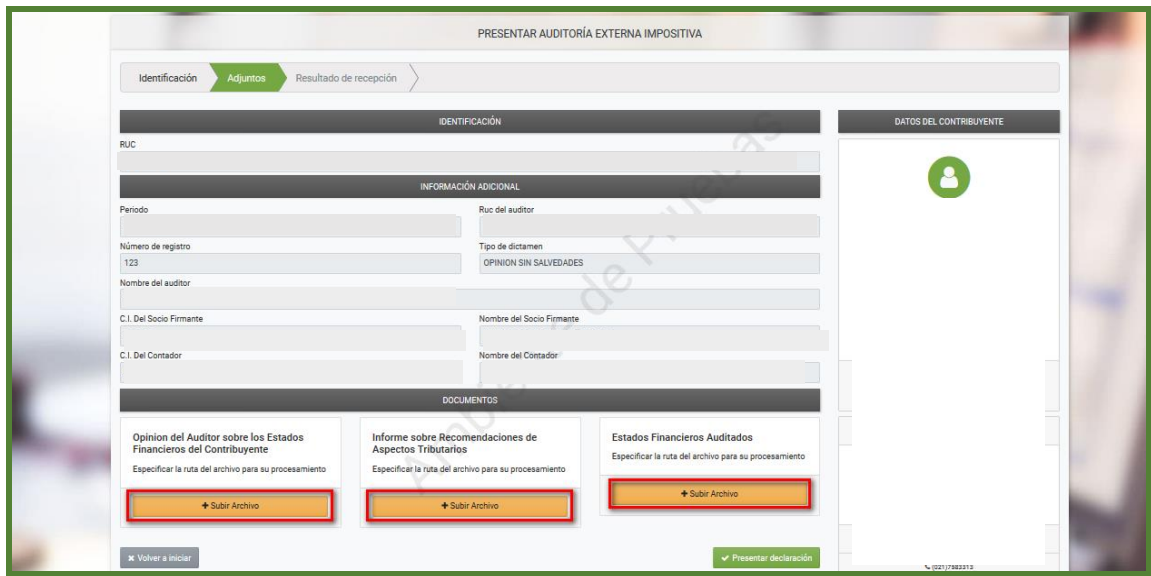

**PASO 6:** Se deberá realizar el mismo procedimiento para adjuntar el siguiente archivo requerido. Una vez subido los archivos se deberá presionar el botón "PRESENTAR DECLARACIÓN**".**

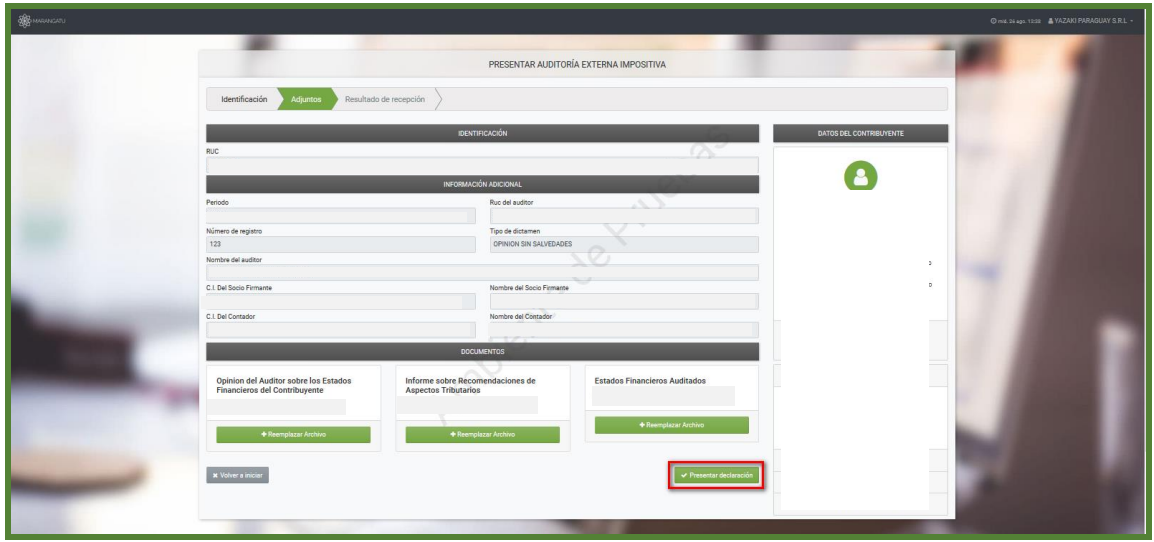

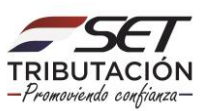

**Importante:** los archivos a adjuntar deben estar en formato digital con extensión pdf (comprimido o zipeado). El nombre de cada archivo estará compuesto por el identificador del Registro Único del Contribuyente (sin dígito verificador), seguido de las siglas correspondientes al tipo de Informe (AE, IR, EF) y el ejercicio fiscal a declarar.

#### **Ejemplo:**

Opinión del Auditor Externo: 8000000AE2019 Informe de Recomendaciones: 8000000IR2019 Estados Financieros Auditados: 8000000EF2019

Cada archivo podrá tener hasta 10 MB.

**PASO 7:** Realizada la presentación el sistema generará el formulario 157-3 Informe de Auditoría Externa Impositiva, el que quedará en Estado PENDIENTE hasta que el mismo sea confirmado por el Auditor.

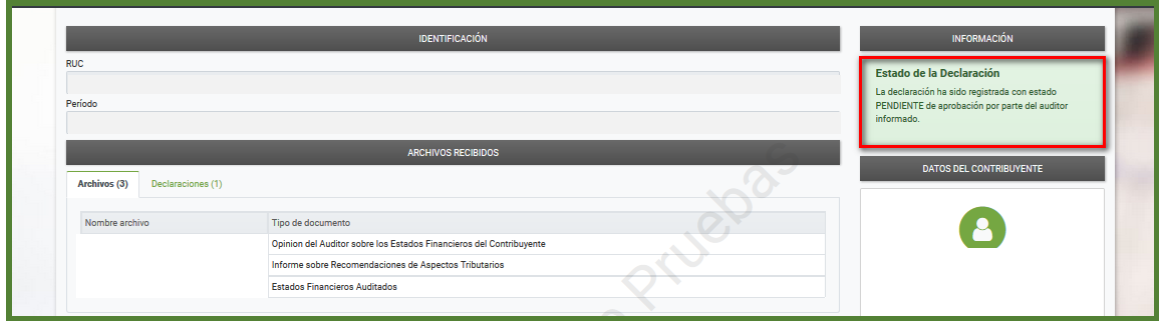

**PASO 8: A fin de visualizar el Formulario 157-3 se debe presionar el botón Declaración.**

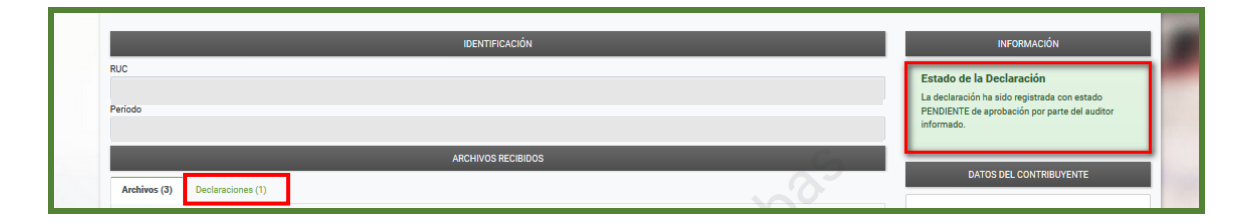

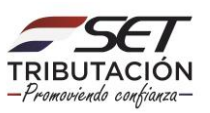

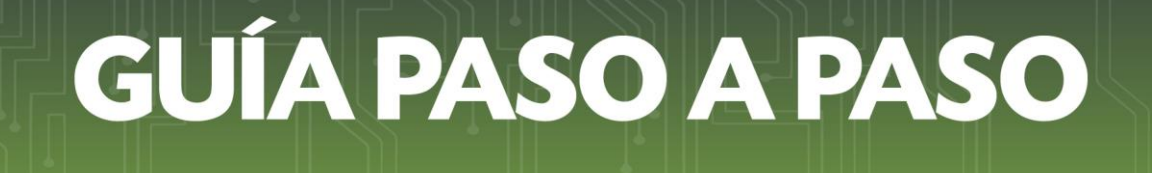

#### **PASO 9:** El sistema desplegará el Formulario N° 157 Versión 3.

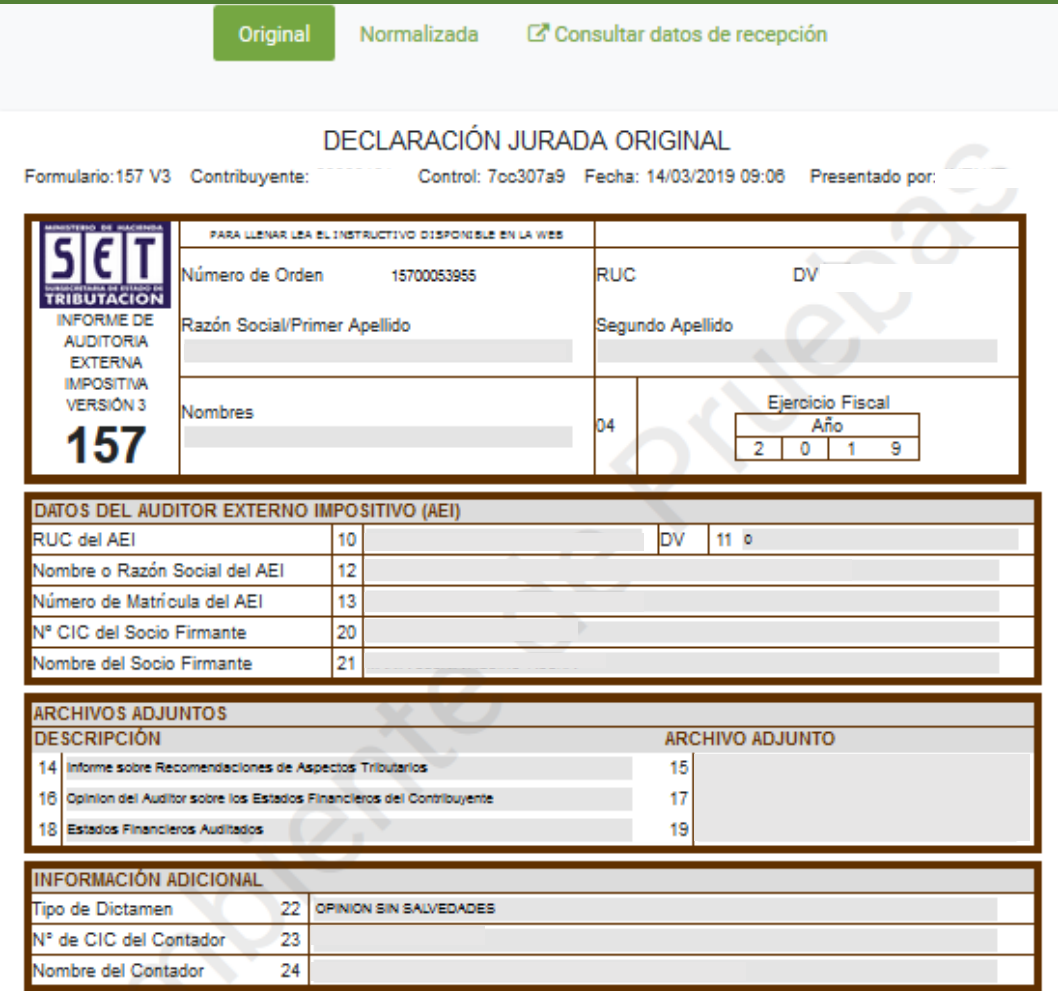

#### **Importante:**

Una vez realizada la presentación del Formulario 157-3 Informe de Auditoría Externa Impositiva, el mismo quedará en un estado Pendiente, hasta que el Auditor Externo Impositivo, desde su usuario y perfil del Sistema Marangatu, ratifique el dictamen presentado por el contribuyente.

(Ver Guía paso a paso – Confirmación de Informe de Auditoria Externa Impositiva)

**Dirección de Asistencia al Contribuyente y de Créditos Fiscales 10/2020**

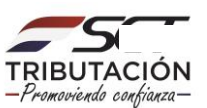